## Q 建築の角度に合わせて作図するには

## A [作図面・基準角度の設定]で基準角度を設定します

## 建築図の斜めに傾いた線を基準にし、その角度を0度として線や配管を作図することができます。

1 [線の作図]や[配管のルート作図]など、作図するコマンドを起動し、リボンの[座標指定]の[基準]の数値をクリック します。

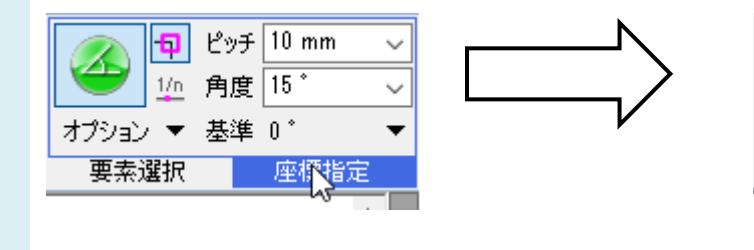

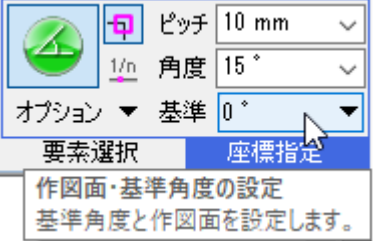

2 [図面上の線分を指定]をクリックします。

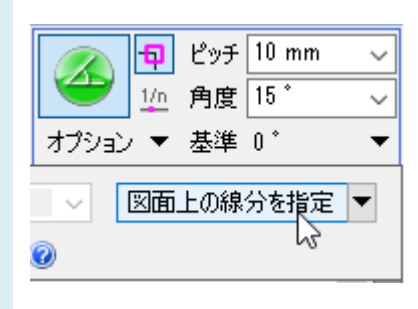

3

基準とする建築の線分を指定します。[座標指定]の[基準]に、取得した角度が表示されます。

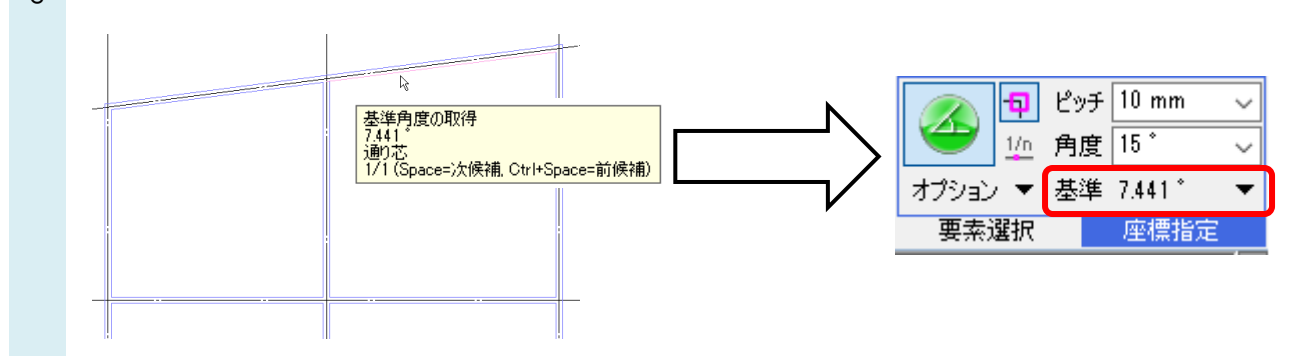

4 以降、設定された基準角度を0度として、[座標補正]の角度ピッチで作図ができます。

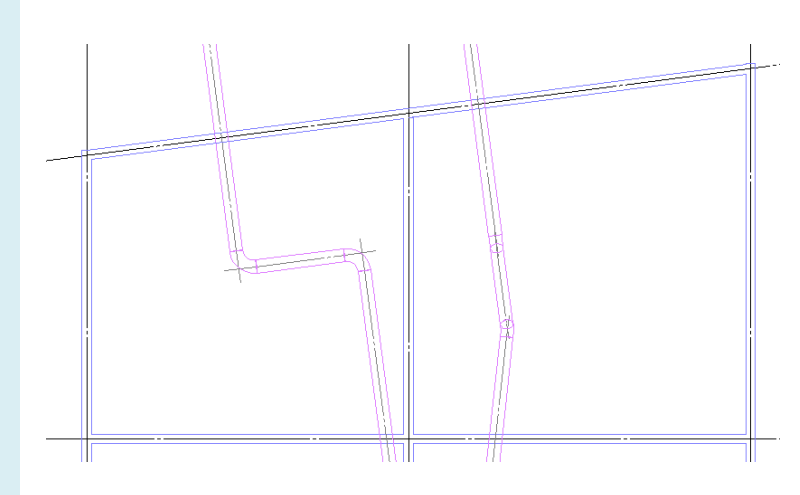

[作図面・基準角度の設定]の[基準角度]のチェックを外すと、基準角度が水平に戻ります。

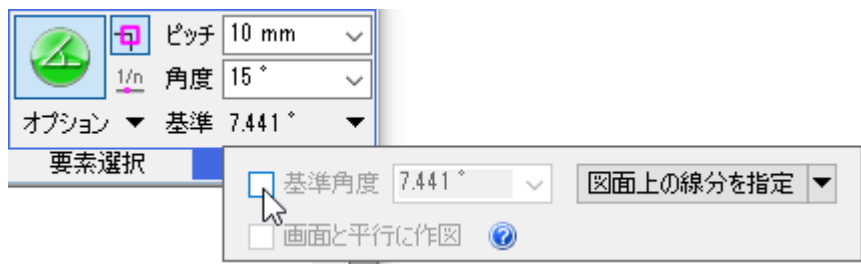

●補足説明

[ルート作図]コマンドの「ルートを基準に座標を補正」にチェックを入れると、設定した基準角度は反映されません。 ルートの傾き角度を基準角度にします。